# 「供製酒用未變性酒精貨品進口同意書線上申請」

# 操作手冊

(申請人用)

財政部國庫署

中華民國 109 年 7 月

「供製酒用未變性酒精貨品進口同意書線上申請」

# 操作手冊

## (申請人用)

## 目錄

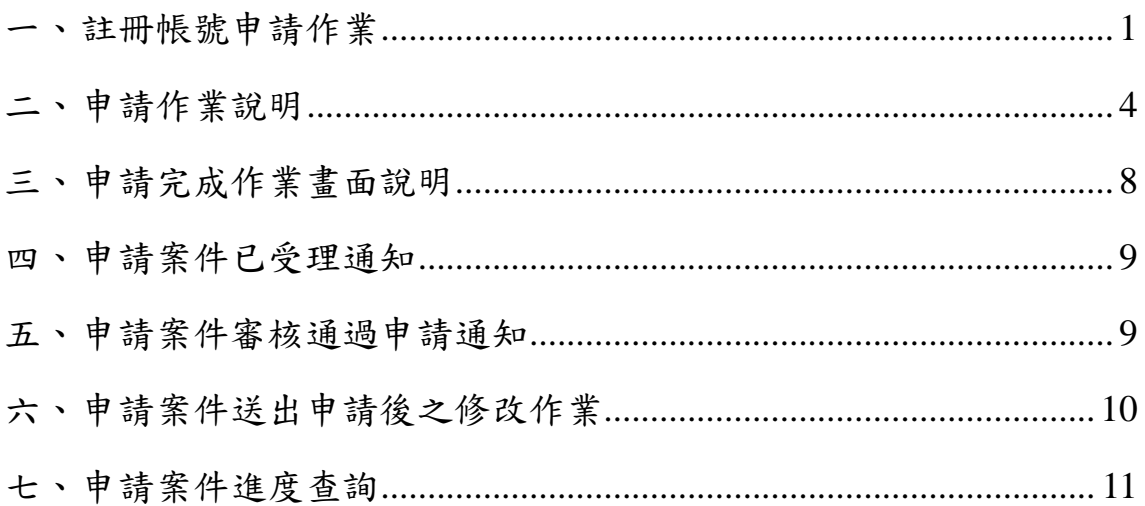

### <span id="page-2-0"></span>一、 註冊帳號申請作業

步驟1 :進入系統功能首頁(https://gaze.nta.gov.tw/dntmb/Imp\_Certify.do)

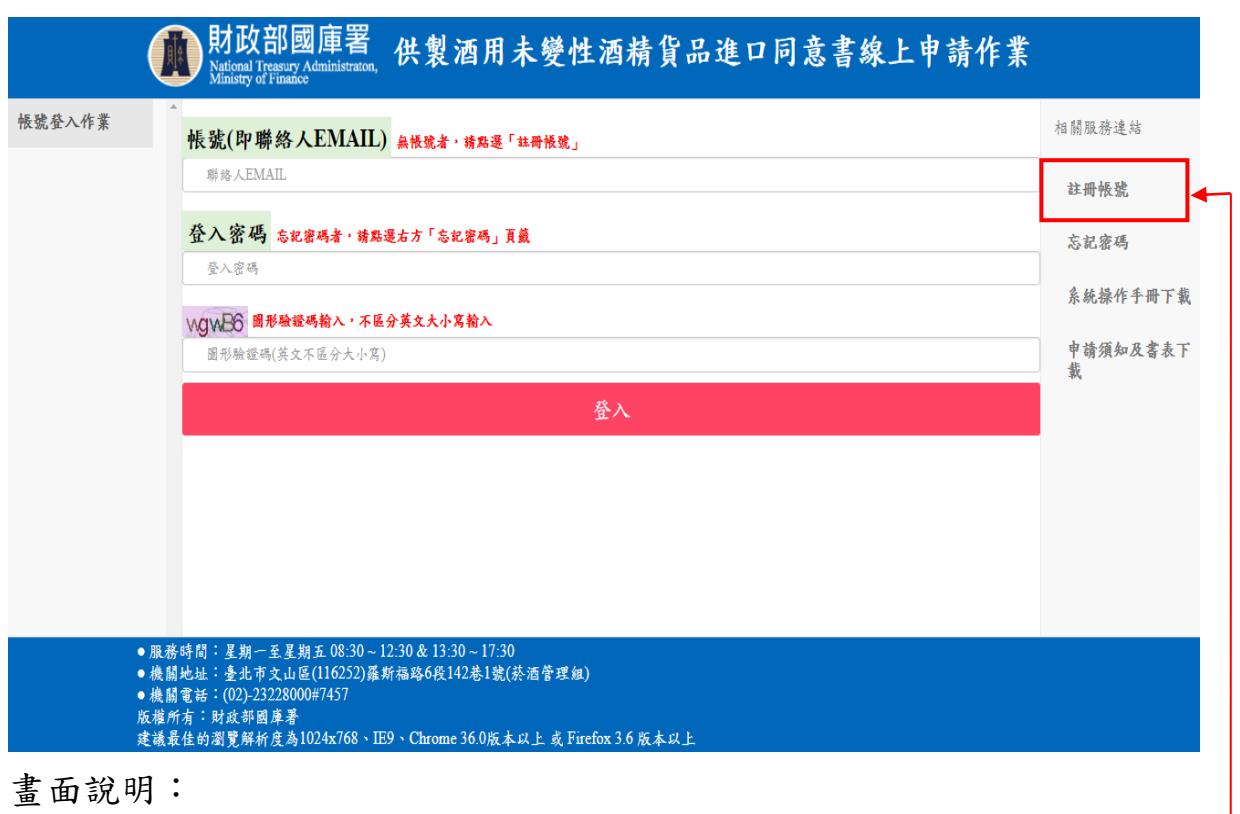

- (1) 申請「供製酒用未變性酒精貨品進口同意書」者,應具有財政部核 發載明營業項目未變性酒精之菸酒進口業許可執照。
- (2) 已申請「菸酒業者繳款單列印」功能帳號者,請直接使用您已註冊 的 EMAIL 與密碼登入。
- (3) 尚未註冊帳號者,請點選右邊功能列之「註冊帳號」。-

(4) 註冊帳號畫面

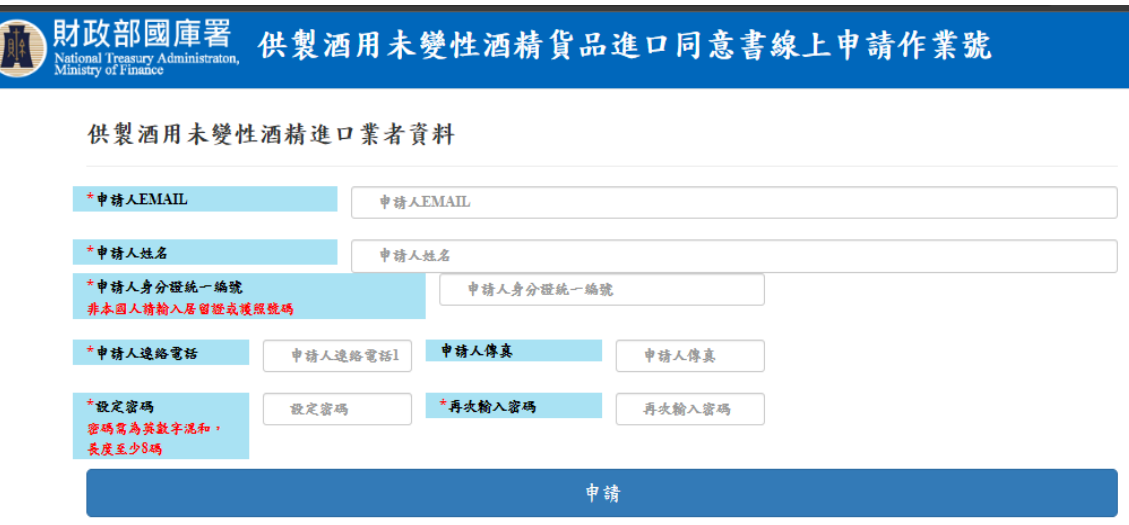

畫面說明:

- (2.1) 以「\*」表示的欄位為必要輸入資訊。
- (2.2) 完成必要欄位資訊輸入後,請點選下方「申請」鈕。
- (2.3) 若聯絡人 EMAIL 已註冊過,系統會提示「此聯絡人 EMAIL 已 註冊,請直接輸入密碼,如忘記密碼,請點選帳號登入畫面 所列忘記密碼」。
- (2.4) 點選「申請」鈕,系統檢核無誤後,會提示完成註冊帳號申 請。

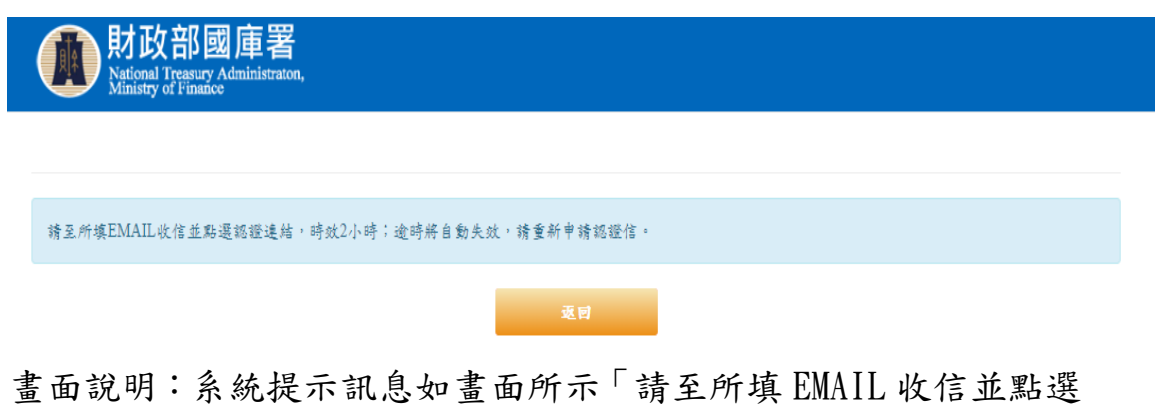

認證連結,時效 2 小時;逾時將自動失效,請重新申請 認證信」。

(2.5) 請至您申請的 EMAIL 信箱,收取系統寄送的帳號申請確認 信。EMAIL 確認信件內容如下: 您好, 菸酒管理資訊系統已收到您的帳號申請。

> 請點選以下連結,完成帳號開通流程,並妥善保管您的密碼。 [https://gaze.nta.gov.tw.](https://gaze.nta.gov.tw/)...(示意連結)

> 如無法開啟網頁,請直接將上列網址複製貼到瀏覽器網址列 後登入,此認證連結限當次申請有效,請於 2 小時內完成開 通流程,逾時請重新申請。

(2.6) 點選驗證連結後,即完成帳號驗證作業,畫面如下圖。

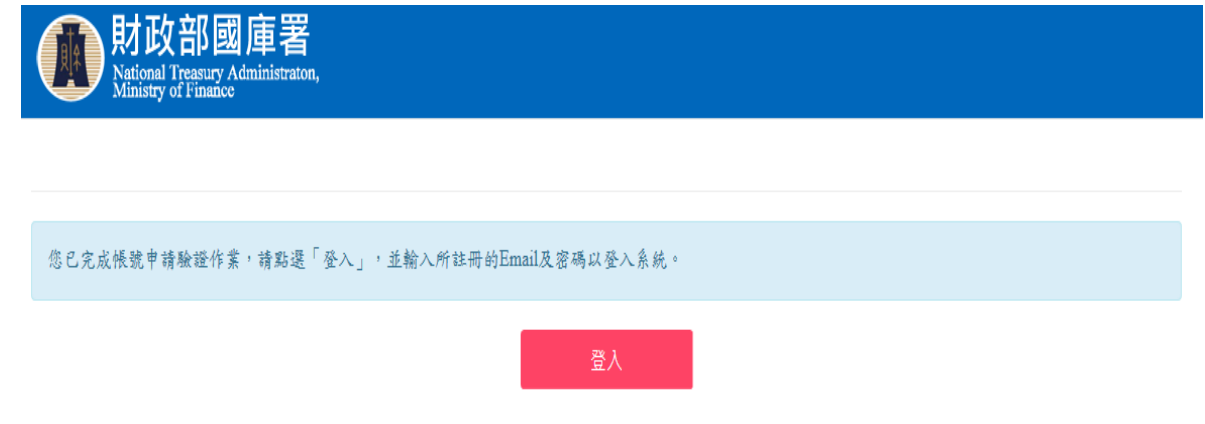

畫面說明:點選「登入」鈕,即可回到登入作業畫面。

<span id="page-5-0"></span>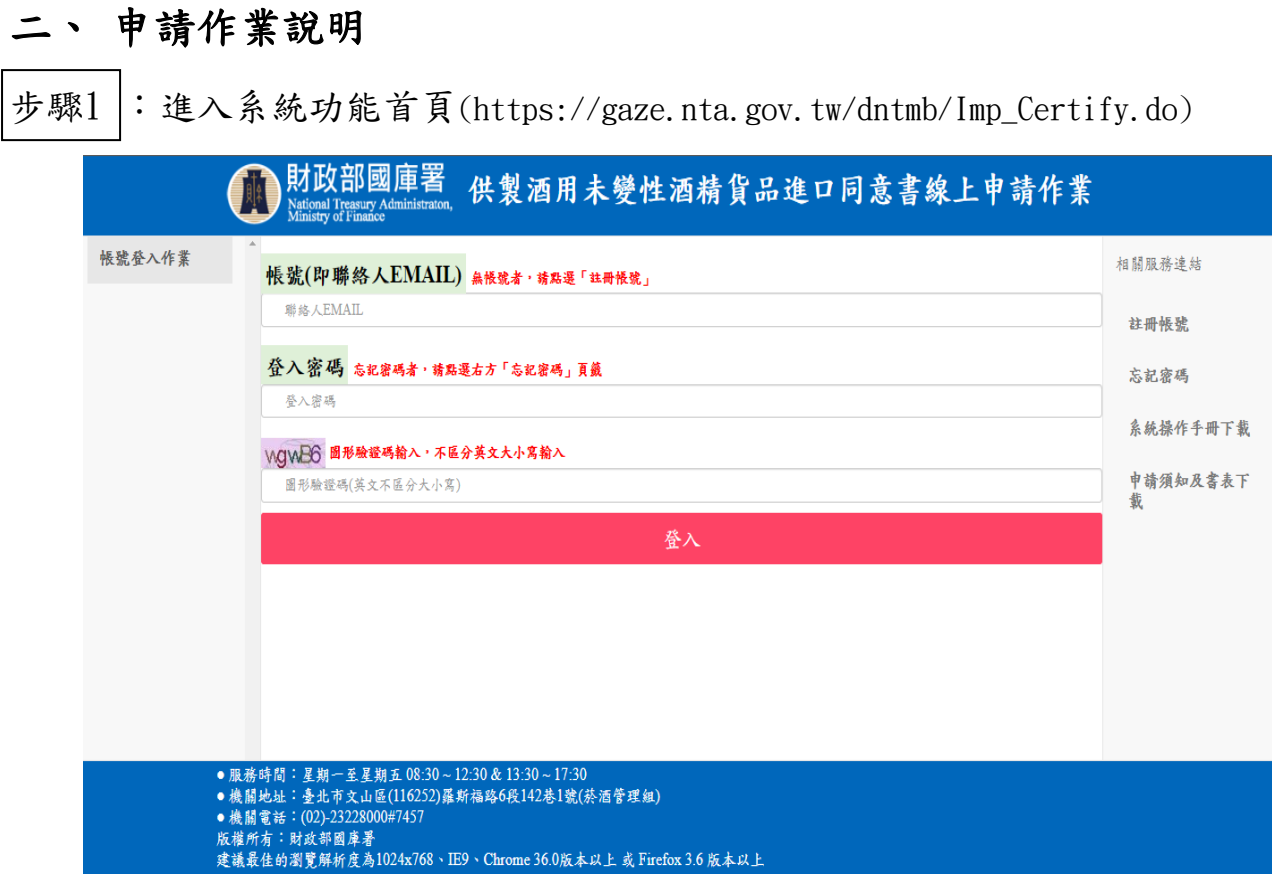

### 畫面說明:

- (1) 輸入所註冊的聯絡人 EMAIL 及密碼。
- (2) 點選下方「登入」鈕。

步驟2:新增申請案件及已申請案件資訊

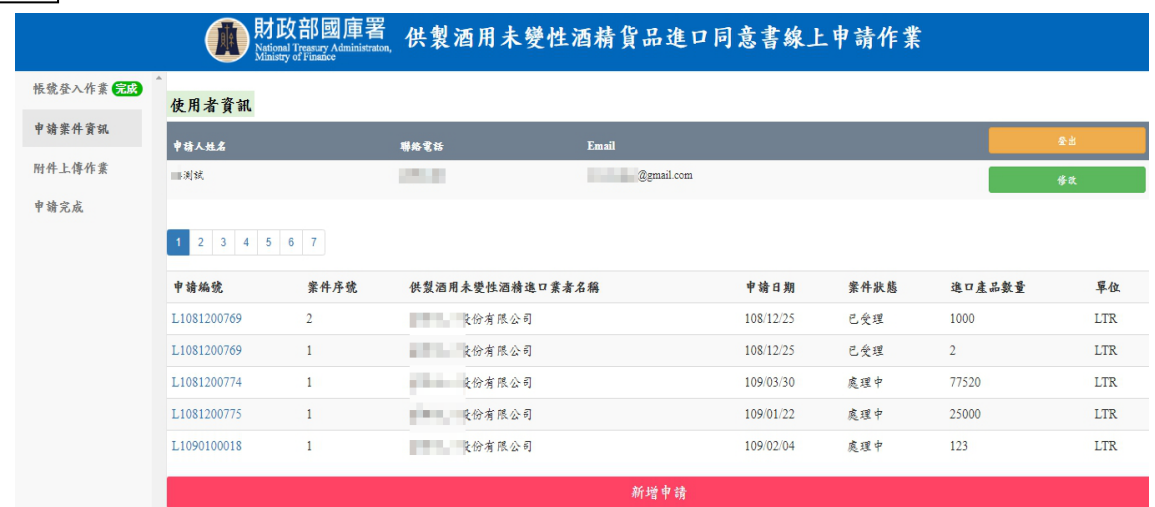

畫面說明:

- (1)「新增申請」鈕:新增供製酒用未變性酒精貨品進口同意書線上申 請案件。
- (2)調閱編輯中,點選「申請編號」連結,進行申請案件資訊建檔。
- (3)已受理案件,點選「申請編號」連結,可「調閱附件」及「案件複

製」功能,如下圖。

(4)案件狀態說明:待送出、處理中、已受理。

供製酒用未變性酒精貨品進口同意書線上申請作業

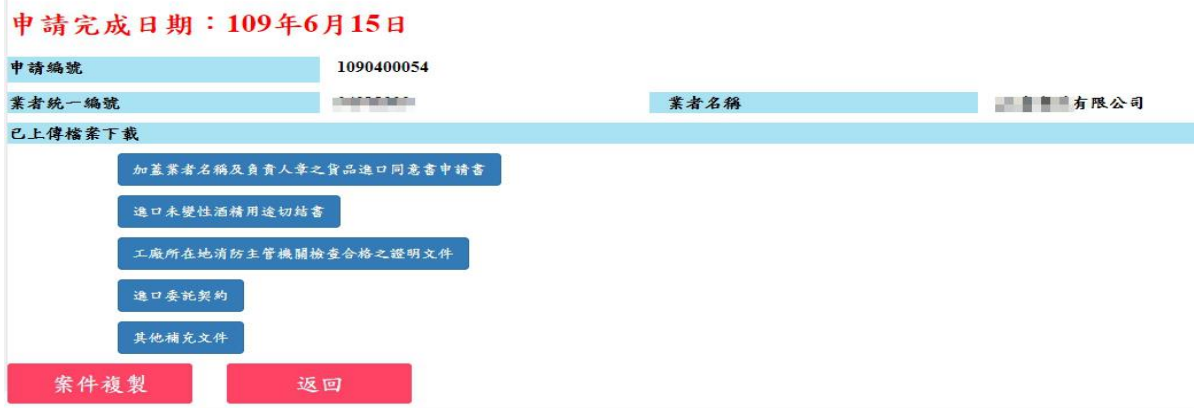

備註:每一申請案件可以同時申請多張貨品進口同意書,編輯中/已完 成申請案件可利用「申請編號」查詢案件辦理進度,並以案件序 號區別各貨品進口同意申請書。

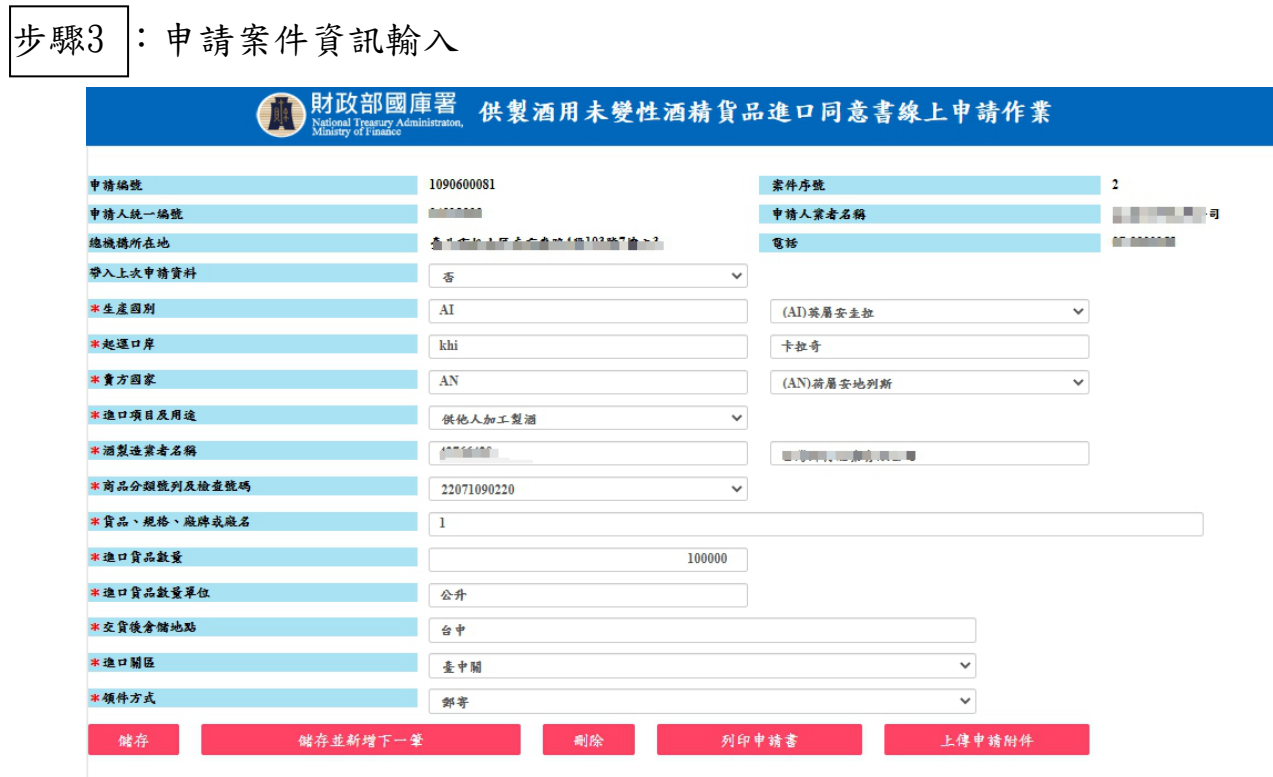

畫面說明:

- (1)以「\*」表示的欄位為必要輸入資訊。
- (2)「儲存」鈕:儲存畫面上輸入的欄位資訊。
- (3)「儲存並新增下一筆」鈕:儲存畫面上輸入的欄位資訊,並保留原輸入 資訊供編輯下一筆貨品進口同意申請書資訊。
- (4)「刪除」鈕:刪除已儲存的申請資料。
- (5)「列印申請書」鈕:列印申請之貨品進口同意申請書。
- (6)「帶入上次申請資料」選項:系統將自動帶入最近一筆線上申請資料。
- (7)「上傳申請附件」鈕:儲存目前已輸入資訊,畫面將轉換至附件上傳功 能頁面。

步驟4 : 附件上傳作業

用途別:供他人加工製酒、供他人分裝銷售,需上傳附件資訊。

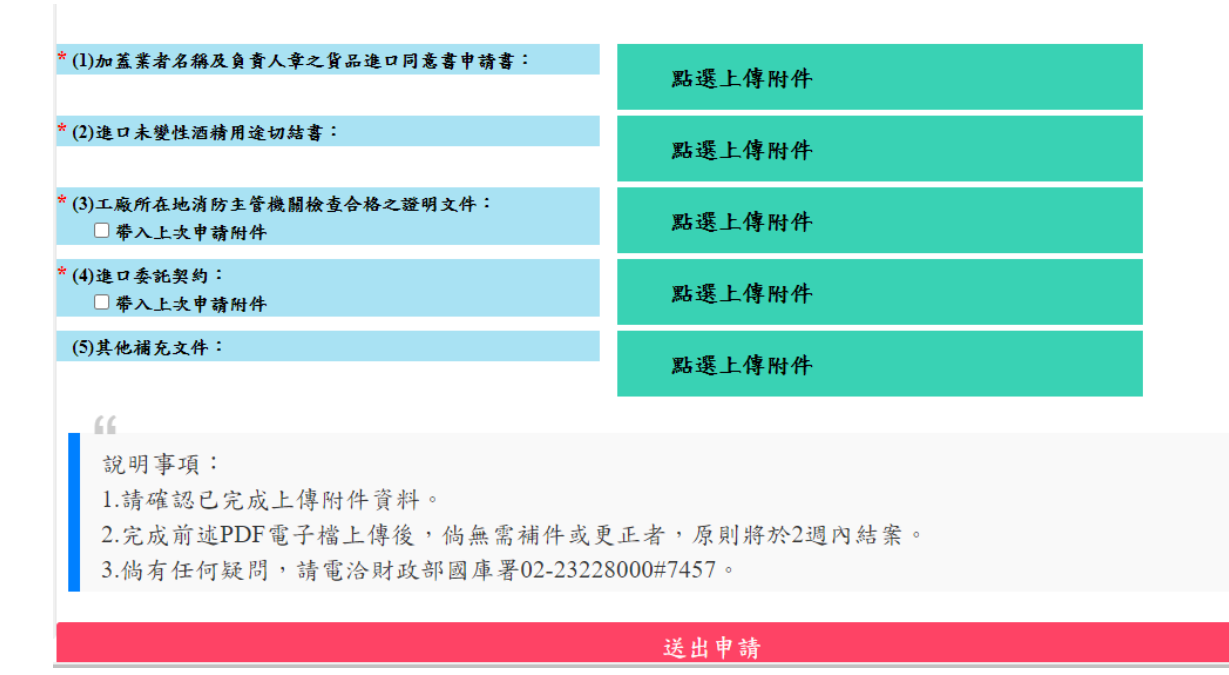

#### 用途別:自行加工製酒、自行分裝銷售,需上傳附件資訊。

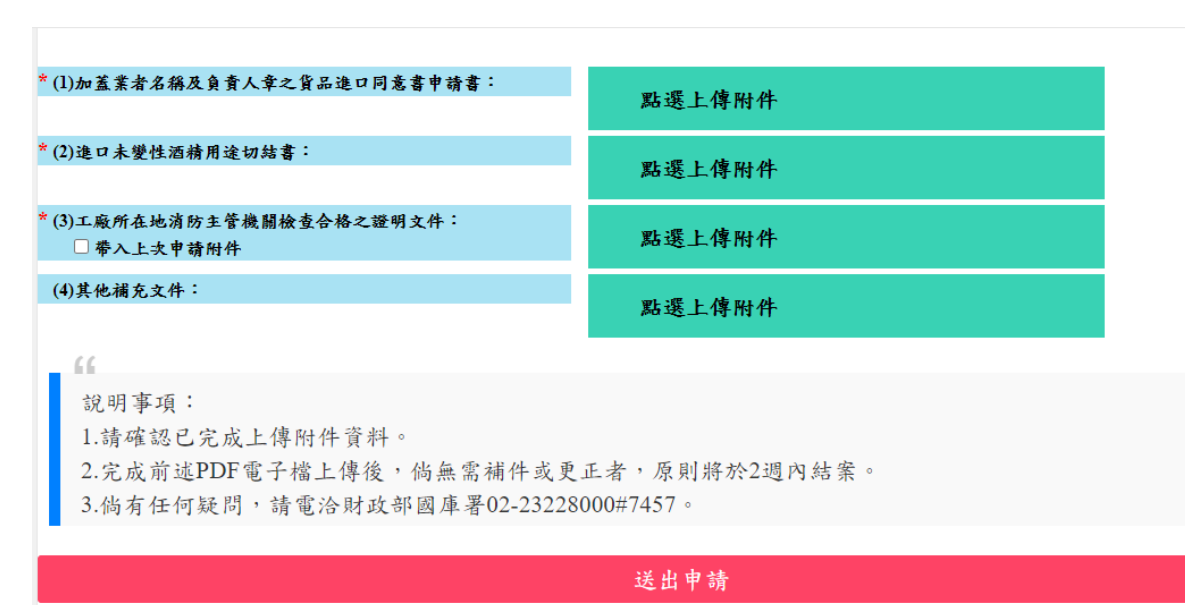

操作說明:

(1)點選「上傳 PDF 檔案」功能方框,將掃描的 PDF 電子檔上傳。

(2)「送出申請」鈕:點選後即完成線上案件申請,並可於下一步驟畫 面確認檢視已上傳附件資訊。

### <span id="page-9-0"></span>三、 申請完成作業畫面說明

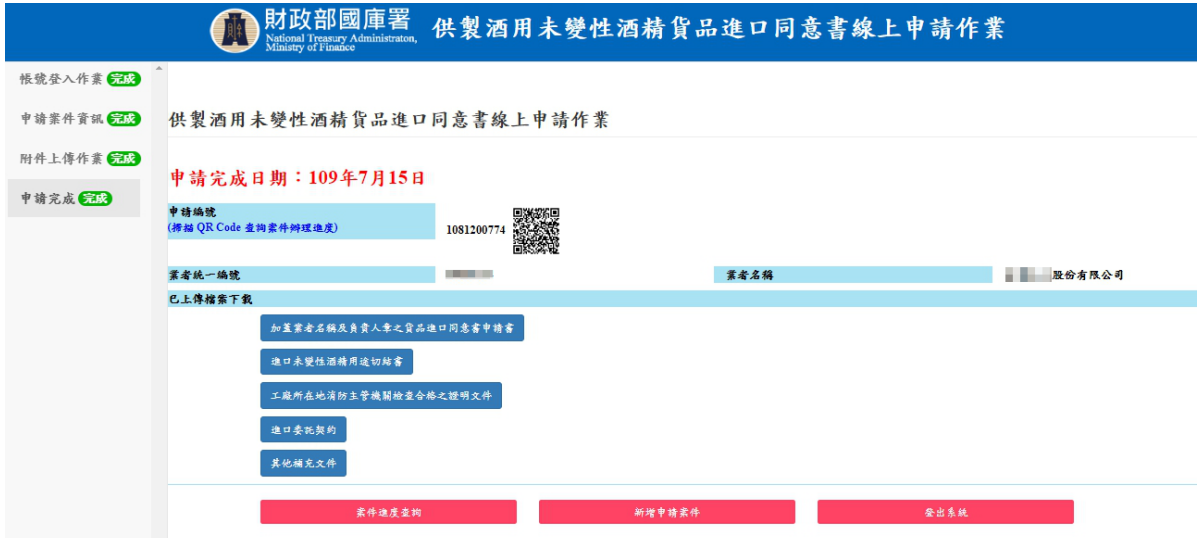

操作說明:

- (1)掃描 QR Code :線上查詢案件的申請辦理進度。
- (2)「案件進度查詢」鈕:線上查詢案件的申請辦理進度。
- (3)「新增申請案件」鈕:繼續新增「供製酒用未變性酒精貨品進口同 意書」申請作業。
- (4)「登出系統」鈕:返回系統首頁,並登出系統帳號。

#### <span id="page-10-0"></span>四、 申請案件已受理通知

線上申請案件經財政部國庫署確認申請檢附資料完備予以受理時, 本系統將會主動寄發通知信告知申請案件已予受理。

EMAIL通知信件內容如下:

貴公司(統編:OOOOOOOO)線上申請供製酒用未變性酒精貨品進口同 意書案件(申請編號:0000000000) 已予受理,預計14天結案。 如需進一步查詢,請電洽本署,服務電話:02-23228000#7457。 敬祝 身體健康,萬事如意。

#### 財政部國庫署 敬啟

#### <span id="page-10-1"></span>五、 申請案件審核通過申請通知

申請案件經審核通過後,本系統將主動寄發通知信告知,並將於案 件審核完成後,另行郵寄核准函及貨品進口同意書紙本。

EMAIL通知信件內容如下:

貴公司線上申請供製酒用未變性酒精貨品進口同意書案件(申請編 號:00000000000)已審核通過,將另行郵寄核准函及貨品進口同意書 紙本, 敬請留意。

如有疑問,請電洽本署,服務電話:02-23228000#7457。

敬祝 身體健康,萬事如意。

#### 財政部國庫署 敬啟

### <span id="page-11-0"></span>六、 申請案件送出申請後之修改作業

已送出申請之案件須異動時,請點選左方功能「申請案件資訊」(如 下圖),點選欲編輯之案件,依步驟說明事項二、申請作業說明步驟 執行,即可完成重新送出更正資訊。

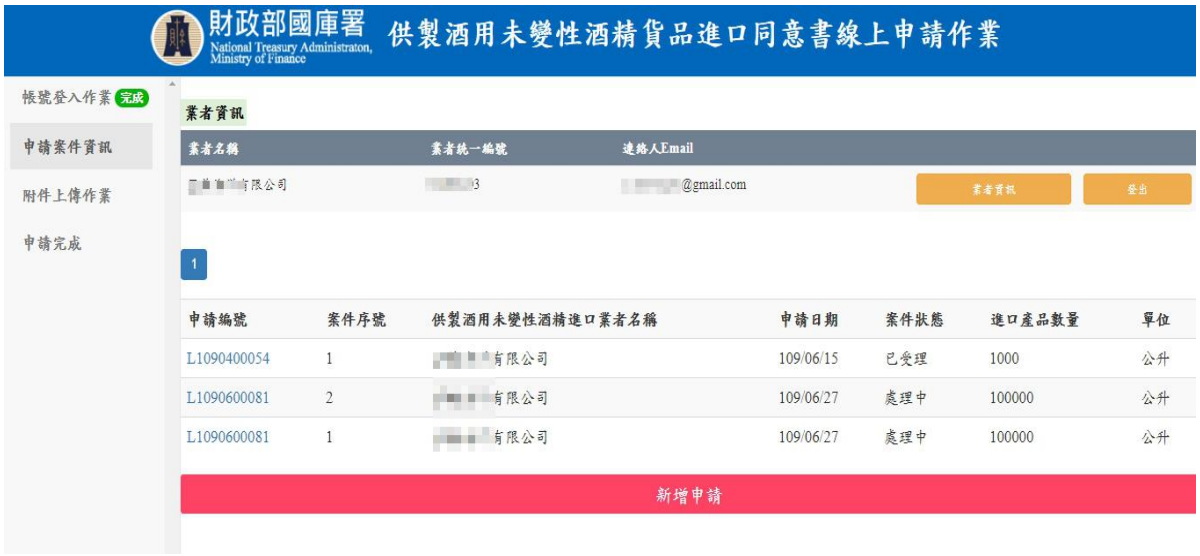

### <span id="page-12-0"></span>七、 申請案件進度查詢

申請人查詢案件申辦進度,可至財政部國庫署網站/業務導覽/菸酒管 理及查緝業務/菸酒管理業務/菸酒業者申請案件進度查詢系統連結 查詢申辦進度,或亦可登入到供製酒用未變性酒精貨品進口同意書 線上申請作業系統查詢案件進度。

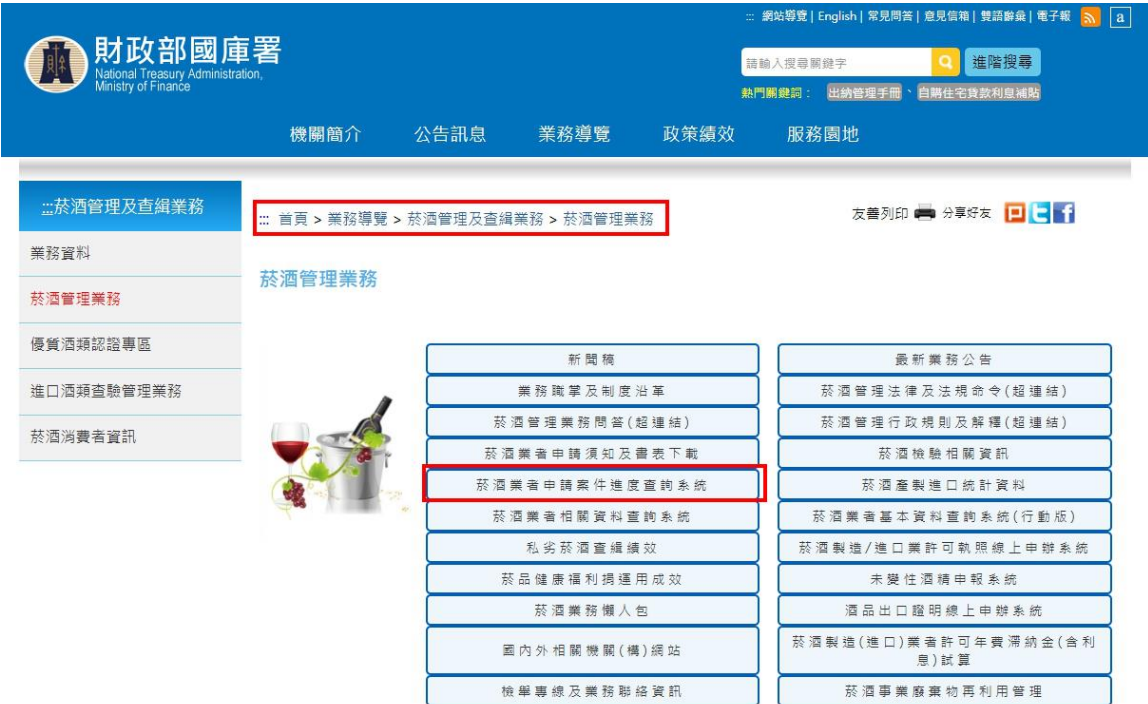

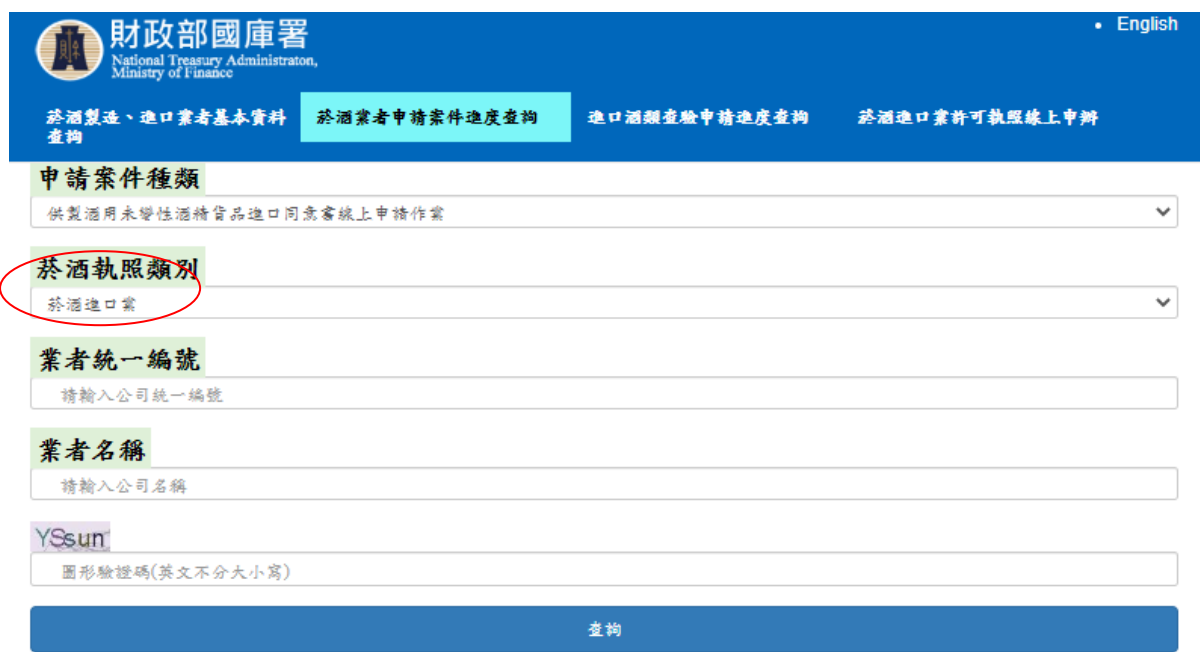

操作說明:

- (1) 「申請案件種類」選項 :選擇「供製酒用未變性酒精貨品進 口同意書線上申請作業」。
- (2)「業者統一編號」及「業者名稱」選項可擇一輸入即可。
- (3) 輸入「圖形驗證碼」欄位後,點選「查詢」,查詢結果如下示 意圖。

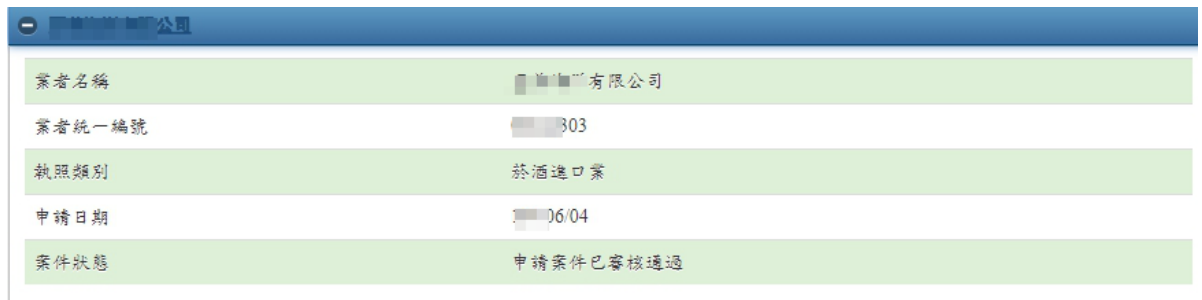

(4)案件狀態種類:申請案件已受理、申請案件處理中、申請案件

已審核通過。